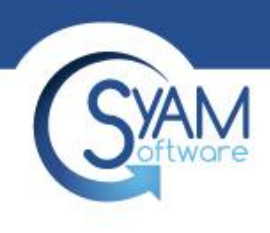

#### Management Utilities - Setup and **Configuration**

Product Training 2019

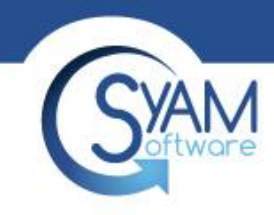

### Setting Up Folder Paths

The Management Utilities utilize a server share to perform centralized network deployment of applications and patches. This server share must be accessible using the Authentication template previously created.

Click on Administrator Settings from the Functions Menu.

> Next enter the default server share where **Applications** will be stored for the Management Utility to deploy from.

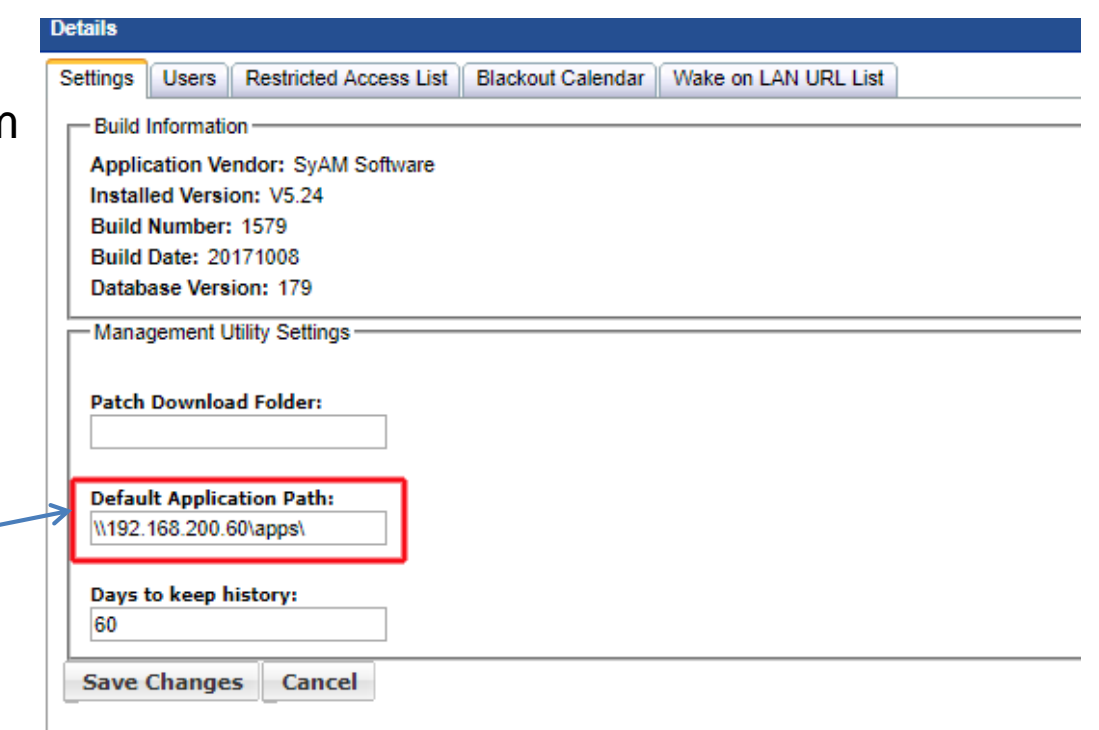

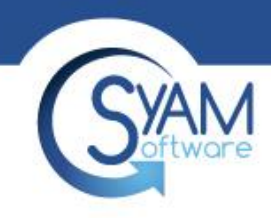

### Setting Up Templates

The Management Utilities allow you to create multiple templates for each of the Tasks that it can perform. These templates are used to execute the action chosen by the user.

> Click Configure Templates from the Functions Menu. This will expand to show all the Template **Options**

Click on the appropriate Template Option to bring up those specific templates

#### **Functions**

**Administration Settings Configure Templates** Authentication **Client Deployment Discovery Location/Function Notifications Patch Management Power Settings Remote Console Settings** Area Manager IP Address **System Alert Matrix Third Party** Wake On LAN Manage Job Templates Network Discovery Wizard My Settings **Unattended Installation Wizard View History** 

**XAMAuthentication Template – UAC Targets** 

Install as Local system must be checked off for UAC Enabled **Targets** 

**Details** 

Save Changes Cancel

Domain Admin account details that has rights to install software on the target machines

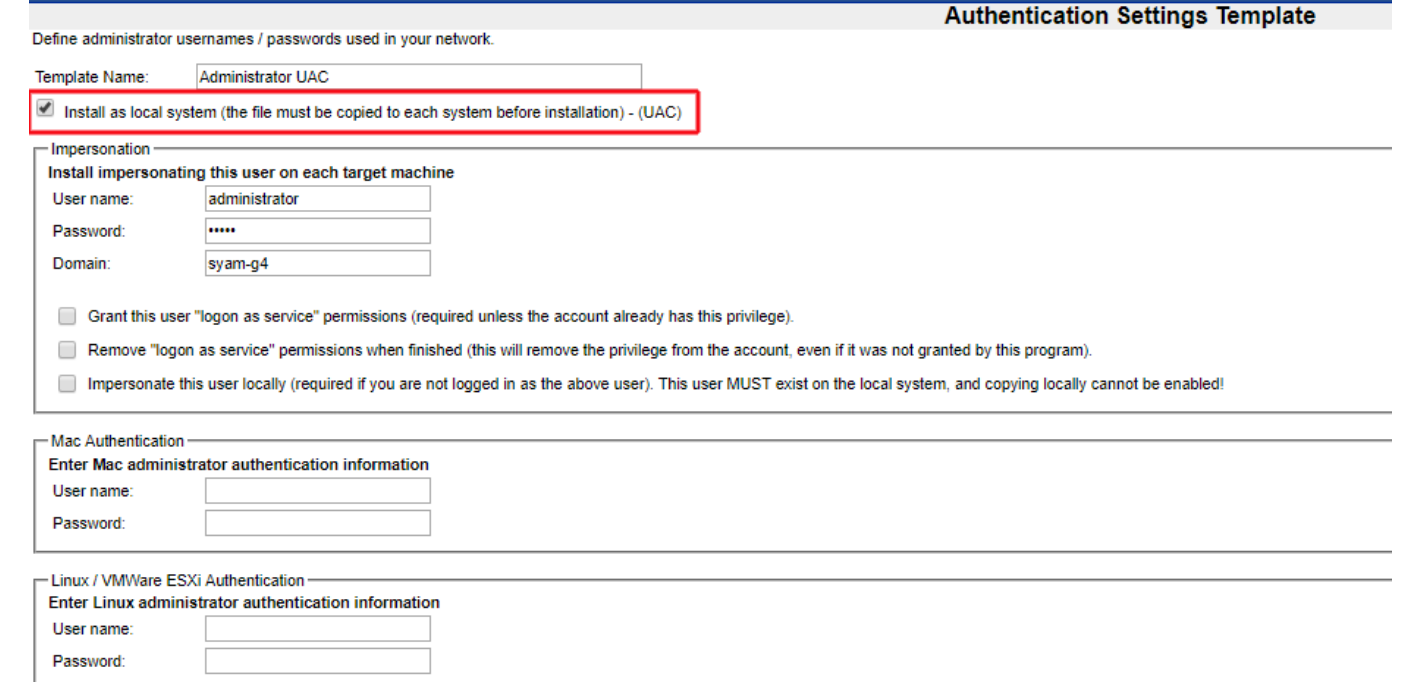

The Management Utility Service must run as the same Domain Account Credentials as used in the UAC Authentication Template

SYAMAuthentication Template - Non UAC Targets

Grant, Remove and Impersonate must be checked off for non UAC Targets

Domain Admin account details that has rights to install software on the target machines

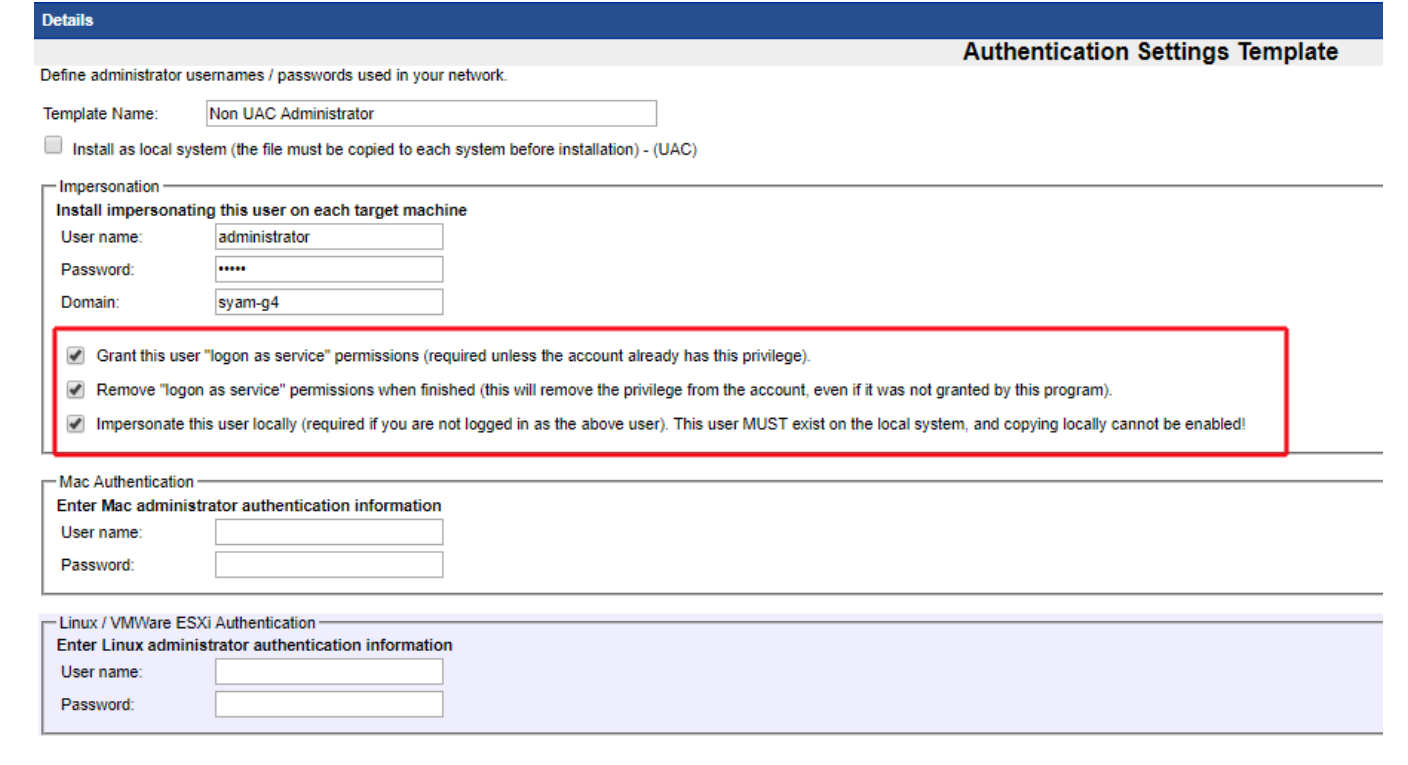

Save Changes Cancel

## S<sup>yaM</sup>Client Deployment Template - UAC Targets

The Client Deployment Template is used to define the version and configuration that is to be used to install the SyAM System Client software silently across the network without interrupting the user on the target machine.

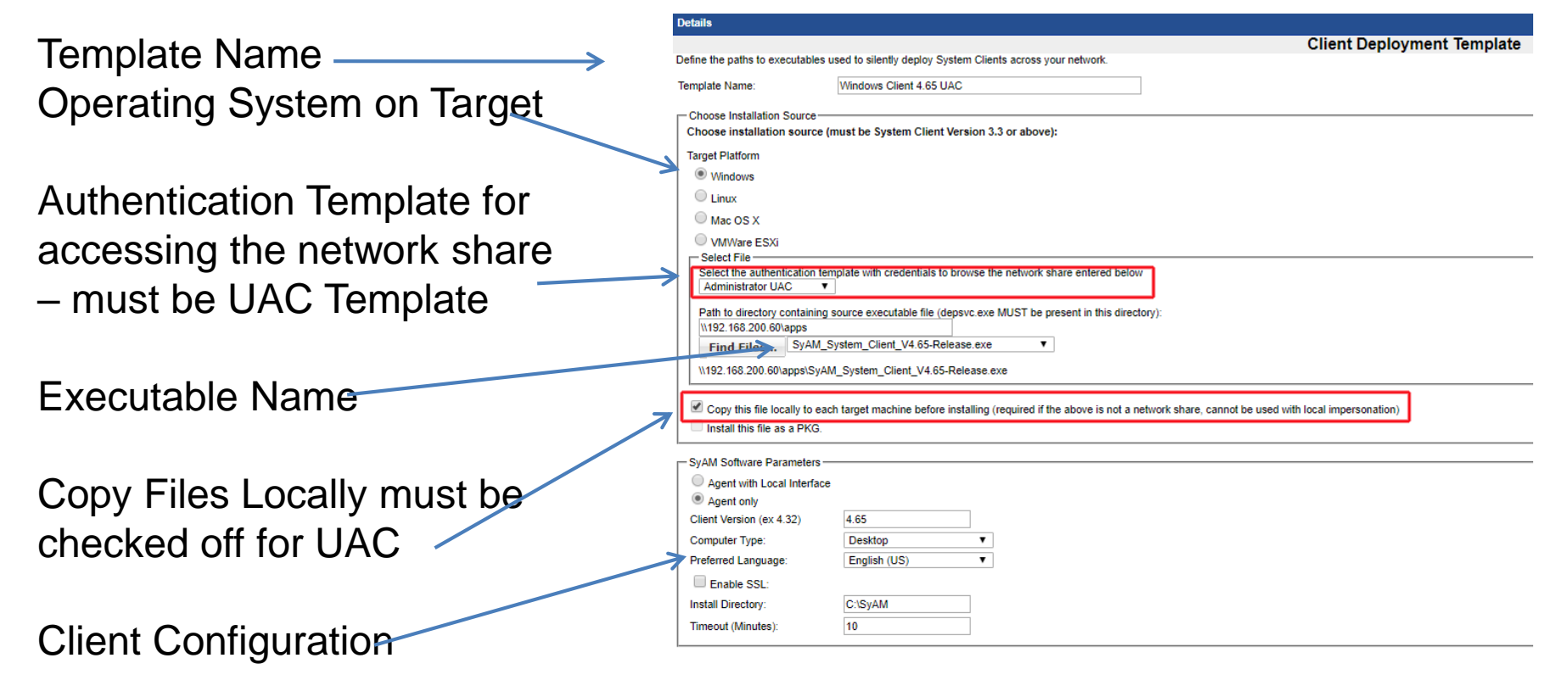

#### Client Deployment Template – Non UAC Targets

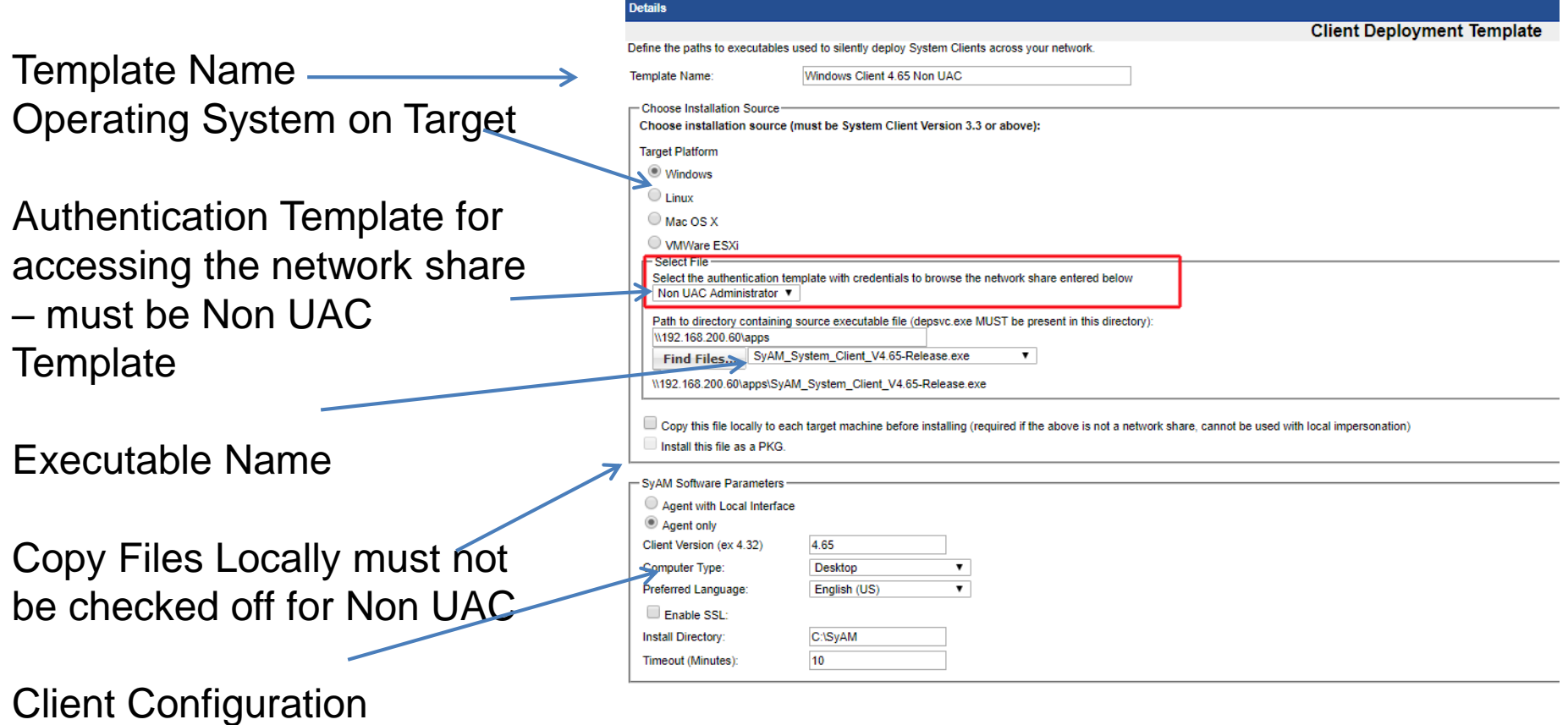

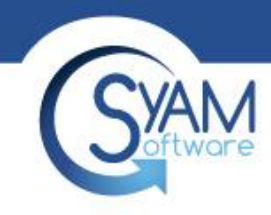

### Discovery Template

The Discovery Template is used to define the method to be used for discovery and current status of systems on the network either by IP ranges or Domain Organizational Units. You can set filters to Include or Exclude specific machine

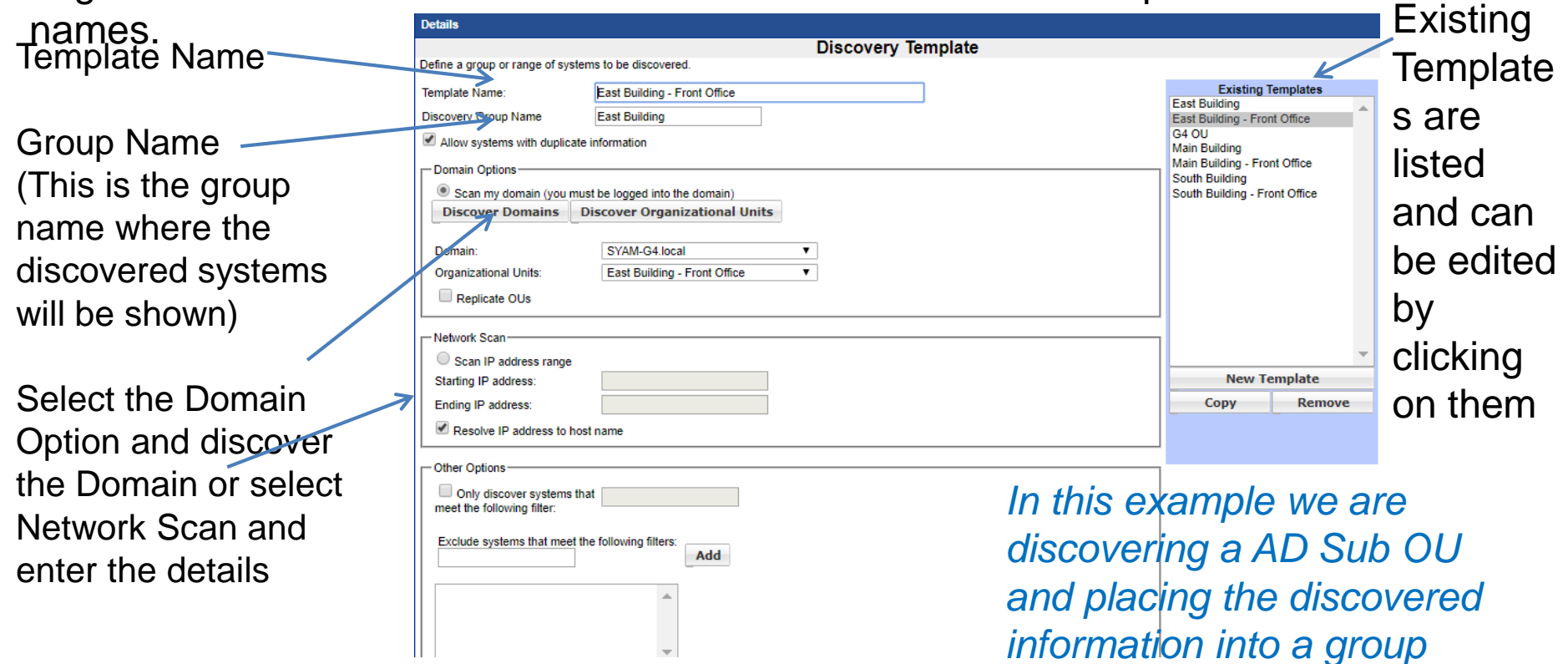

*called East Building*

#### Location and Function Template

- You can specify locations and functions for your systems.
- Location and function may be set separately, or together.
- Choose a template name that reflects what the template does.

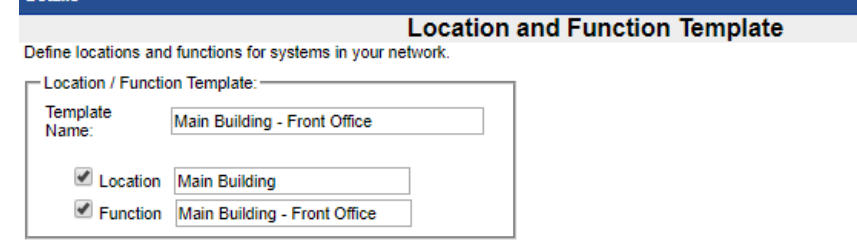

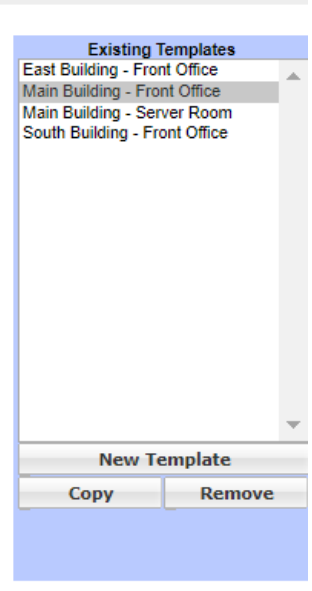

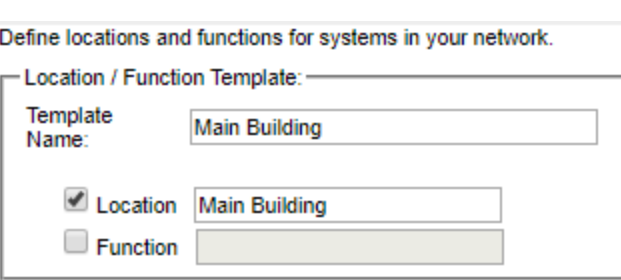

**Save Changes** 

Cancel

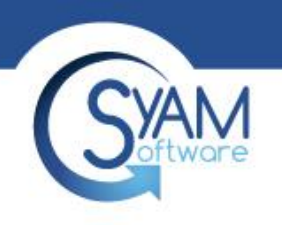

#### Notification Settings Template

- System alert notifications (see System Alert Matrix, below) can be sent via email or abbreviated email
- Specify the addresses for these notifications, and enter authentication information for your mail server to allow the emails to be sent.
- You can also specify an IP address where you monitor SNMP traps.

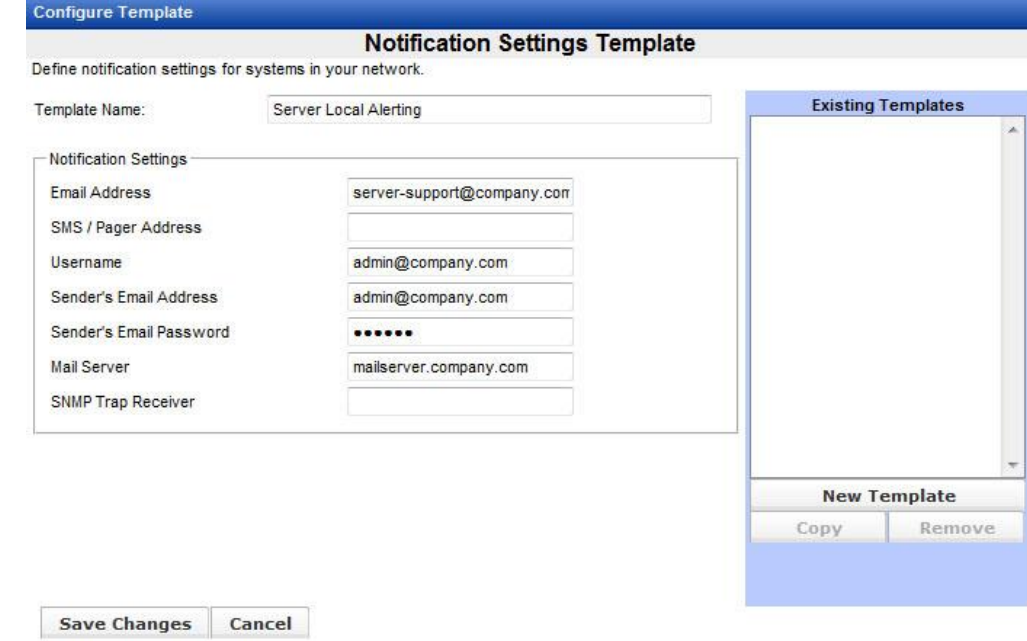

## System Area Manager IP Address Template

The System Area Manager IP Address Template is where you identify the System Area Manager that the System Client will be programmed to report to.

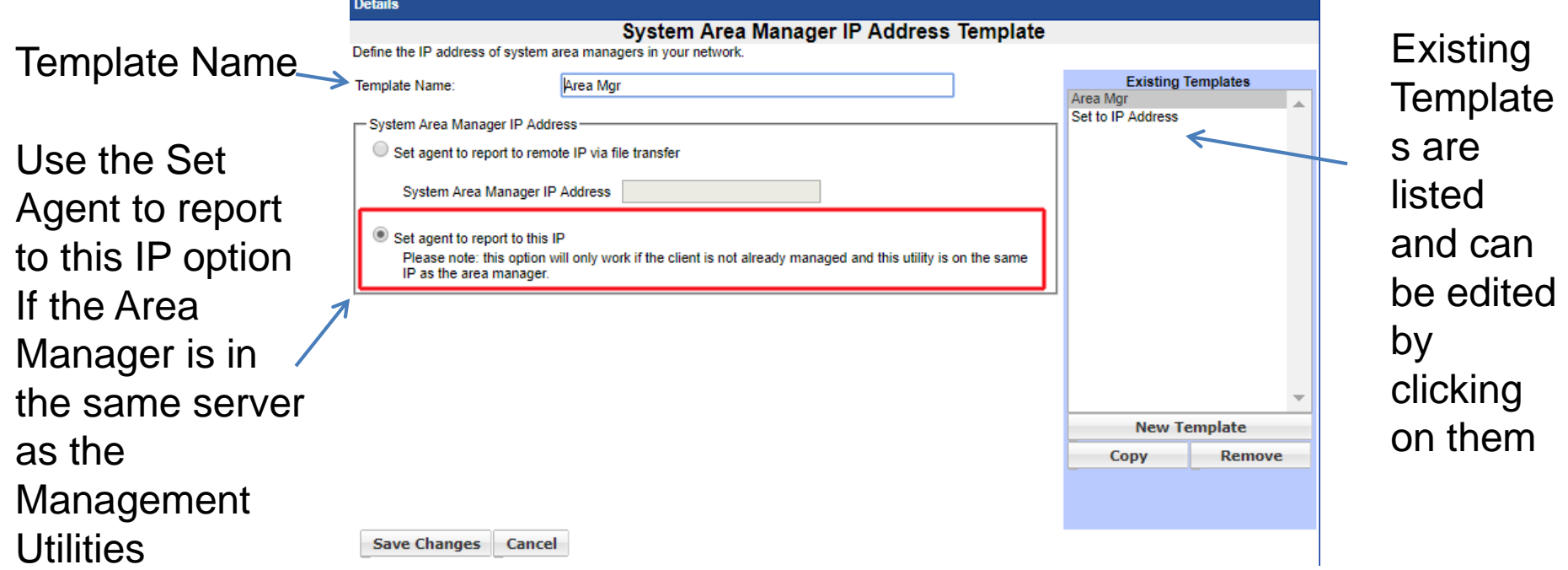

*In this example we have defined the System Area Manager as the same server running Management Utilities*

## System Area Manager IP Address Template

The System Area Manager IP Address Template is where you identify the System Area Manager that the System Client will be programmed to report to.

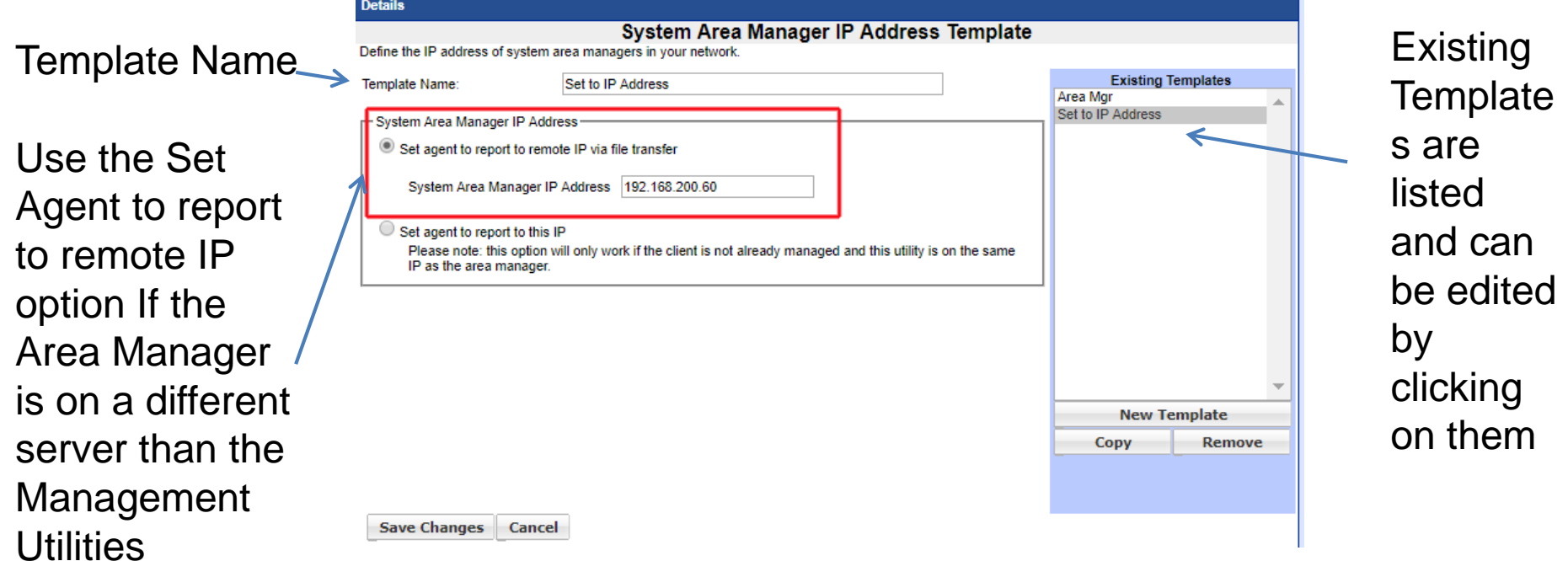

*In this example we have defined the System Area Manager as IP 192.168.200.60 which is a different server than the one running Management Utilities*

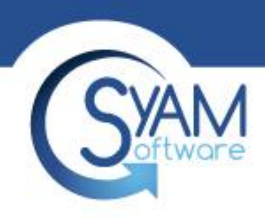

#### System Alert Matrix Template

- The System Alert Matrix defines how systems will be monitored and what types of notification alerts will be sent. Choose which alerts will be generated (email, SMS text, etc.) for each physical or logical sensor, or choose the No Monitoring option if no alerts are needed.
- For CPU and memory, the reporting thresholds, sample periods, and reset periods can be configured.
- Different templates can be set up to be applied according to the type of system (workstation, notebook, server) or for any other defined groups. When you have made your selections, scroll down and click the Save Changes button.

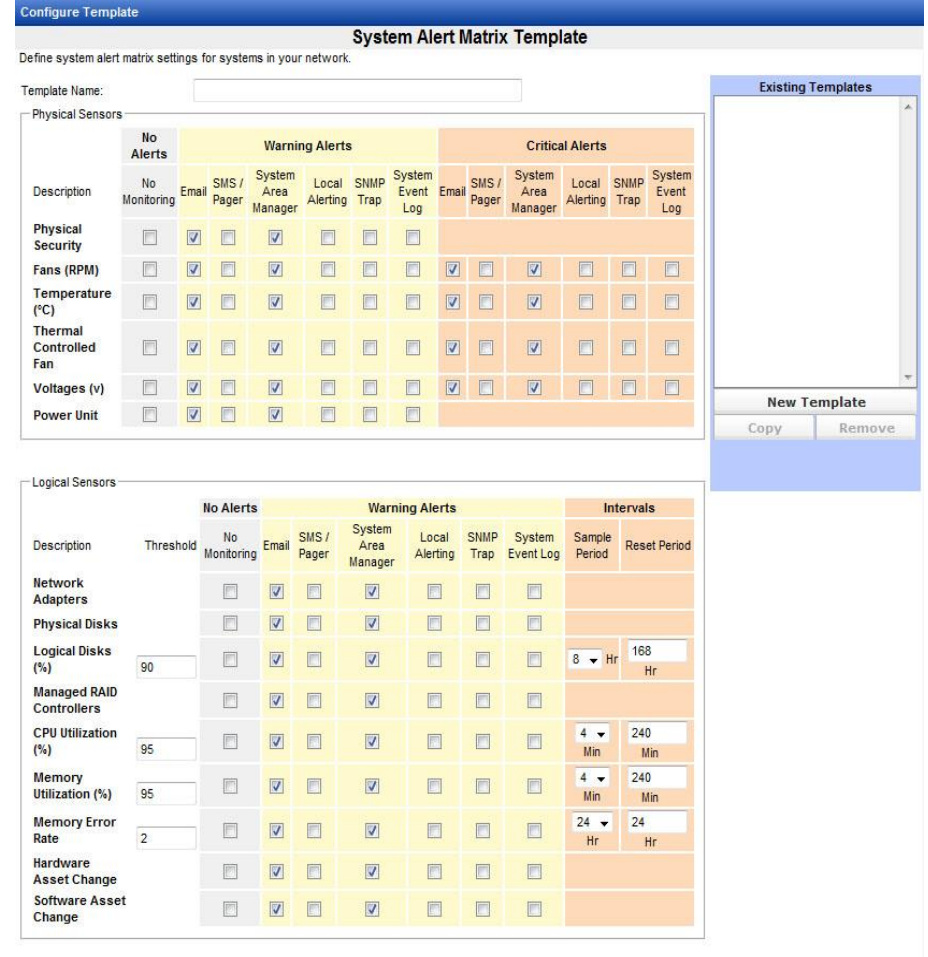

Save Changes Cancel

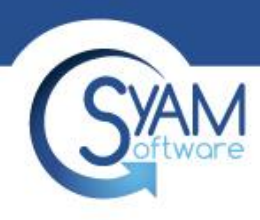

#### Power Setting Template

- Windows Power Plan settings
- Shutdown Schedule
- Advanced Settings
- **Check for Activity Timer** 
	- The period of time from the last keyboard or mouse activity before the shutdown process begin.
- Shutdown Countdown Timer
	- This is the time period that the user is presented to cancel the scheduled shutdown.
- Wait Period before Rechecking
	- This is the time period that the agent will wait before attempting to perform the scheduled shutdown.
- Number of Attempts to Shutdown
	- This is the number of attempts the agent will attempt to perform the scheduled shutdown for that day.
- **Application** 
	- You can enter the name of an application if found to be running it will not perform the scheduled shutdown.
- **System Security** 
	- This feature is used to secure a system against unauthorized access when the user is not present. Use the drop down menu to enable the feature and select the inactivity timeout period. Then choose either to force a logoff of the currently logged-in user, or lock the screen, requiring the user to re-enter a password

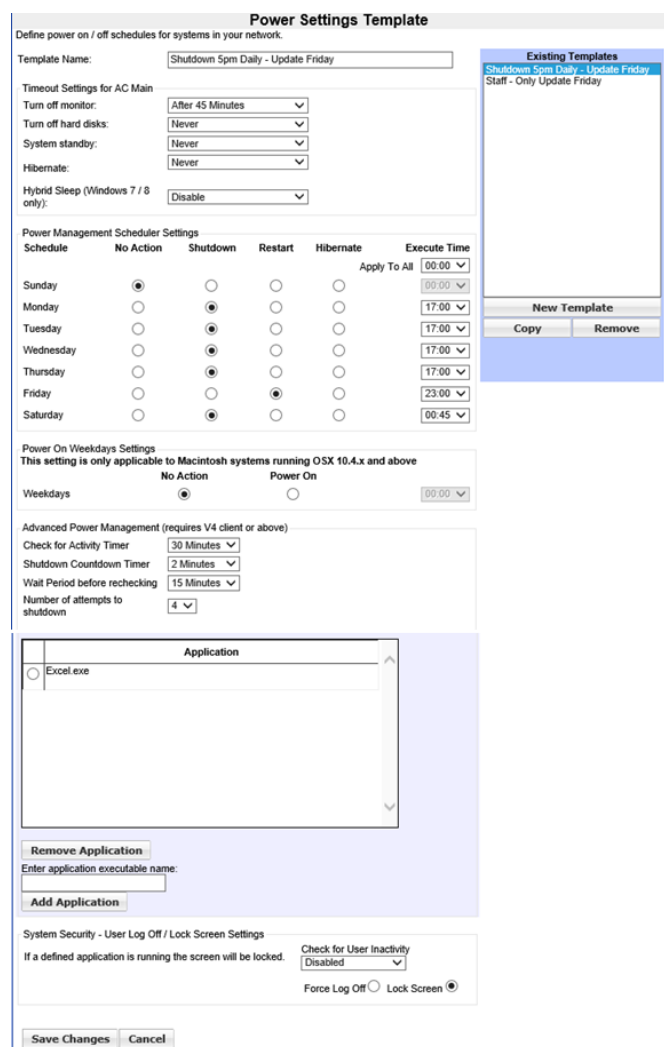

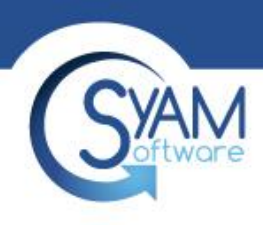

### Notification Settings Template

- System alert notifications (see System Alert Matrix, below) can be sent via email or abbreviated email to your cell phone (SMS).
- Specify the addresses for these notifications, and enter authentication information for your mail server to allow the emails to be sent.
- You can also specify an IP address where you monitor SNMP traps.

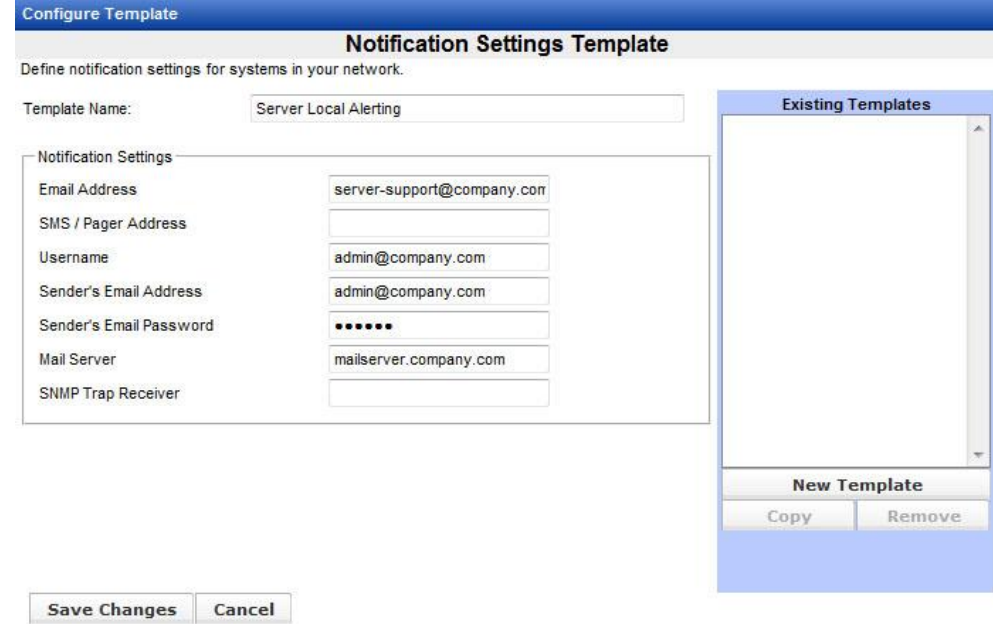

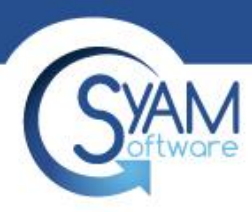

#### Remote Console Settings Template

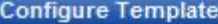

#### **Remote Console Settings Template**

Define remote console settings for systems in your network.

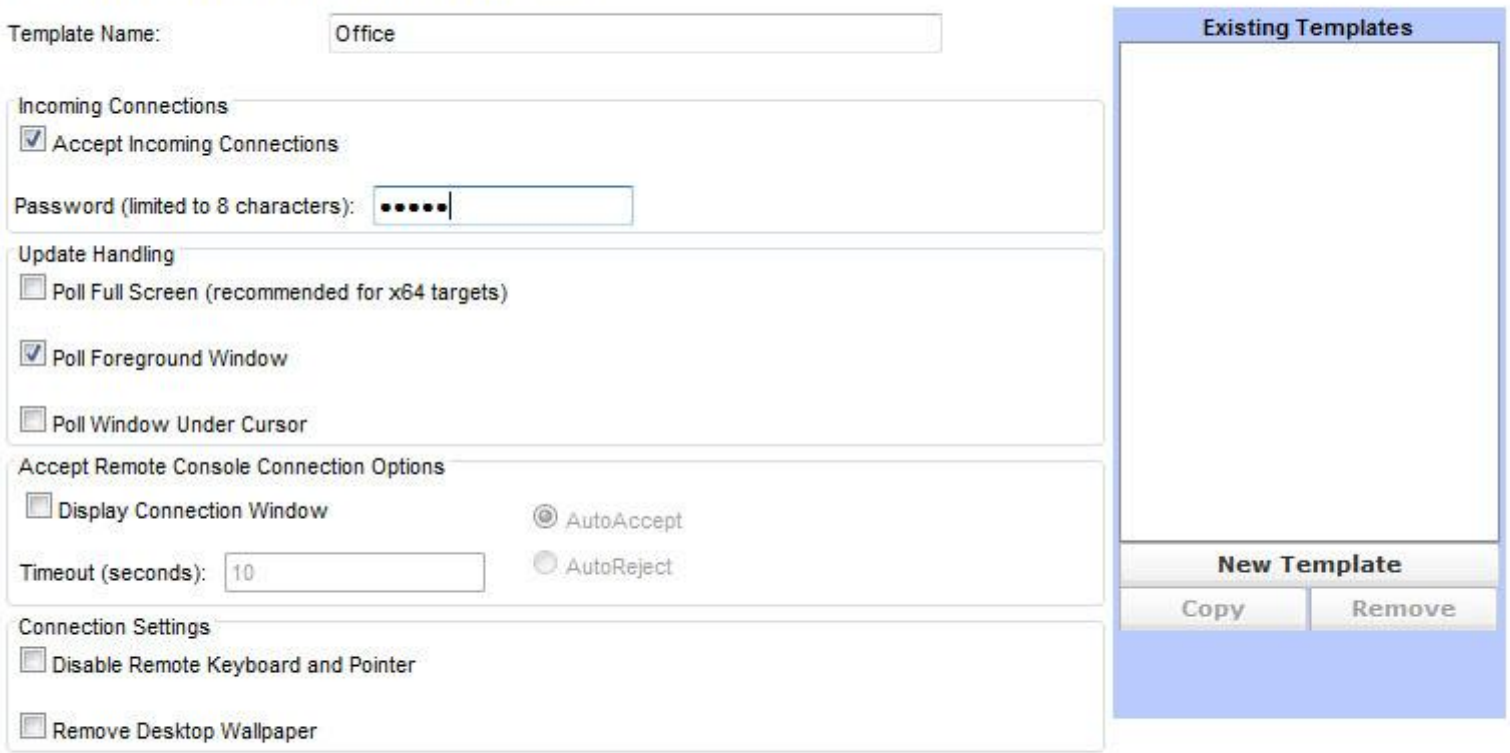

**Save Changes** 

Cancel

# **WAMMVake-on-LAN Template – Local Subnet**

- To wake systems on the same subnet as the Management Utilities server, select Local Subnet Broadcast and enter the broadcast subnet IP address.
- Because routers do not normally forward broadcast packets, two features are available to wake systems on another subnet.

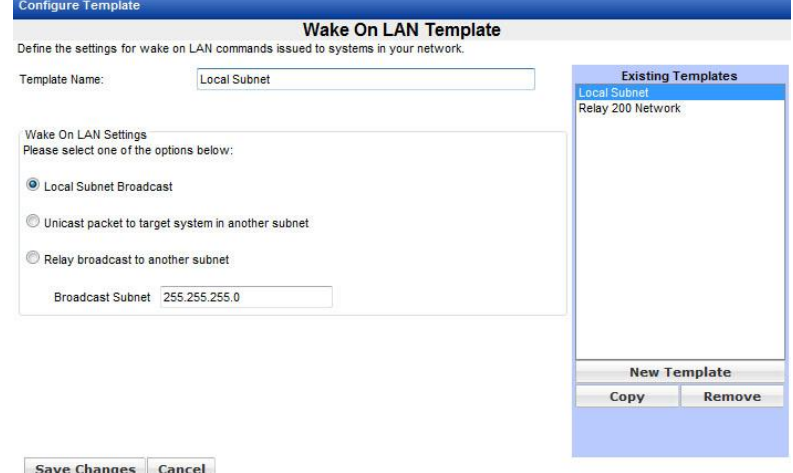

## Wake-on-LAN Template – Unicast Packet

- A unicast packet can be sent to a target system.
- The nearest router to the target system must have a static entry in its ARP table for that system.

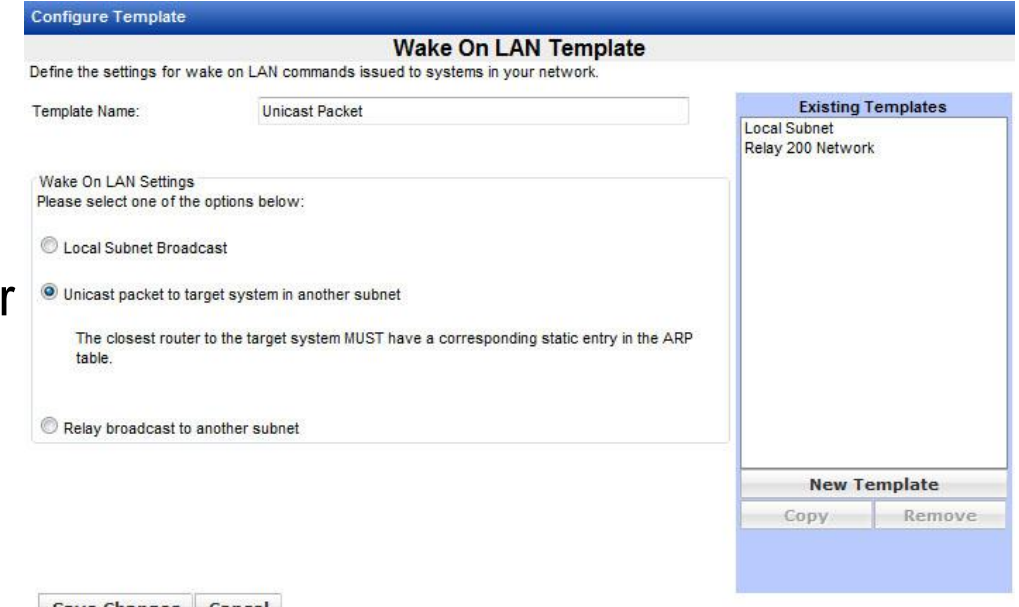

Save Changes Cancel

## Wake on LAN Template – Broadcast Relay

- The Broadcast Relay feature sends a wake packet through a relay system on the target subnet.
- The relay system must be running the System Client and must be managed by the System Area Manager.
- To configure a template using broadcast relay, enter the broadcast subnet IP and the name or IP address of the relay system.

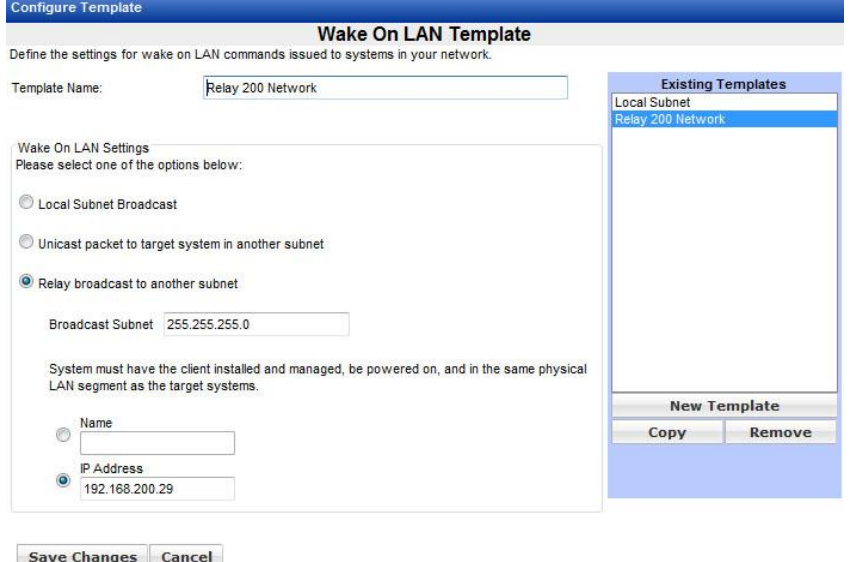

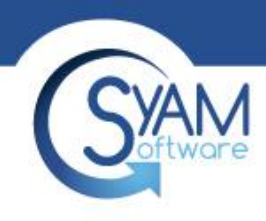

#### Manage Job Template

- Creating a job template in the Manage Job Template section allows you to retrieved and use that template at any time to any systems
- It is recommended to use Templates when many tasks are required

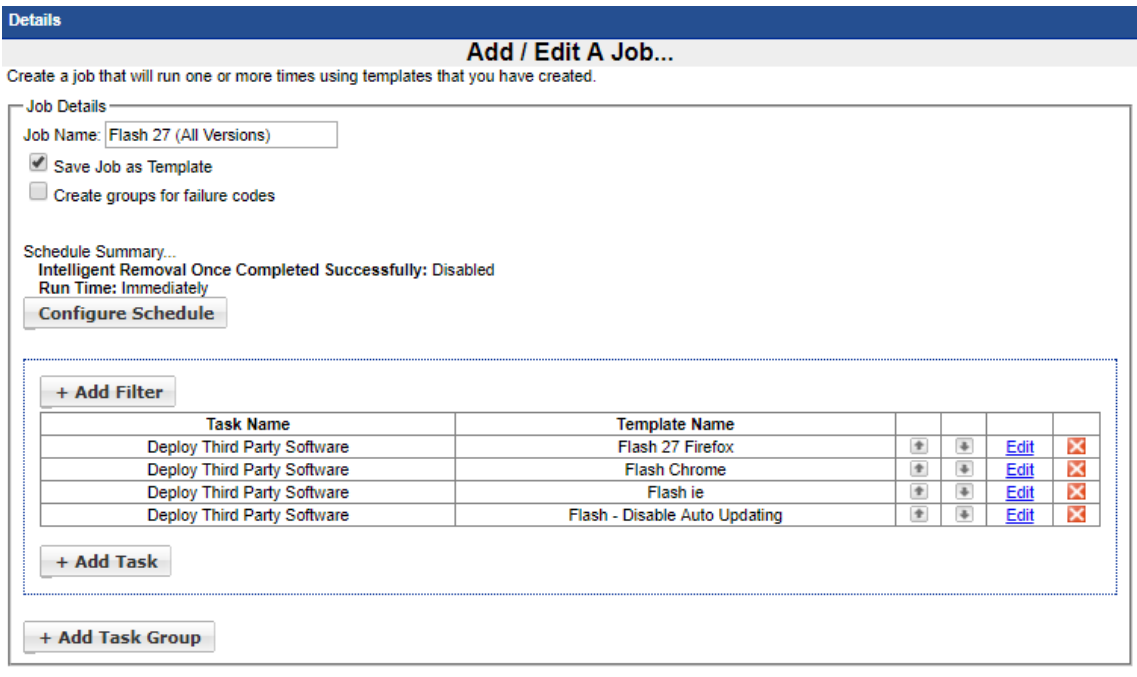

**Save Template Changes | Cancel** 

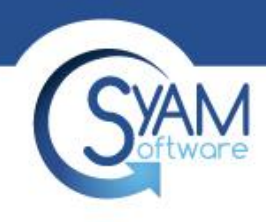

#### Save Job as Template

- You can also save a job that you are creating as a job template for use again on other systems
- Click the checkbox to Save Job as Template and I will be saved when you press the Run Job Button

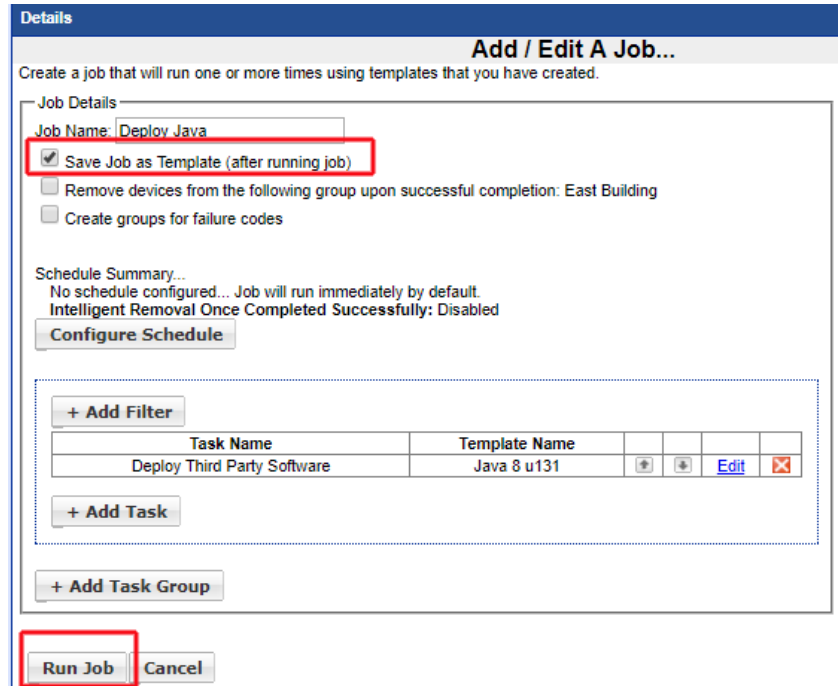